## 1. Acesso ao Helpdesk GS Cartuchos:

a. No site [http://gsimpressoras.com.br,](http://gsimpressoras.com.br/) clique no menu HELPDESK, ou acesse diretamente pelo endereço <http://gsimpressoras.com.br/helpdesk> ;

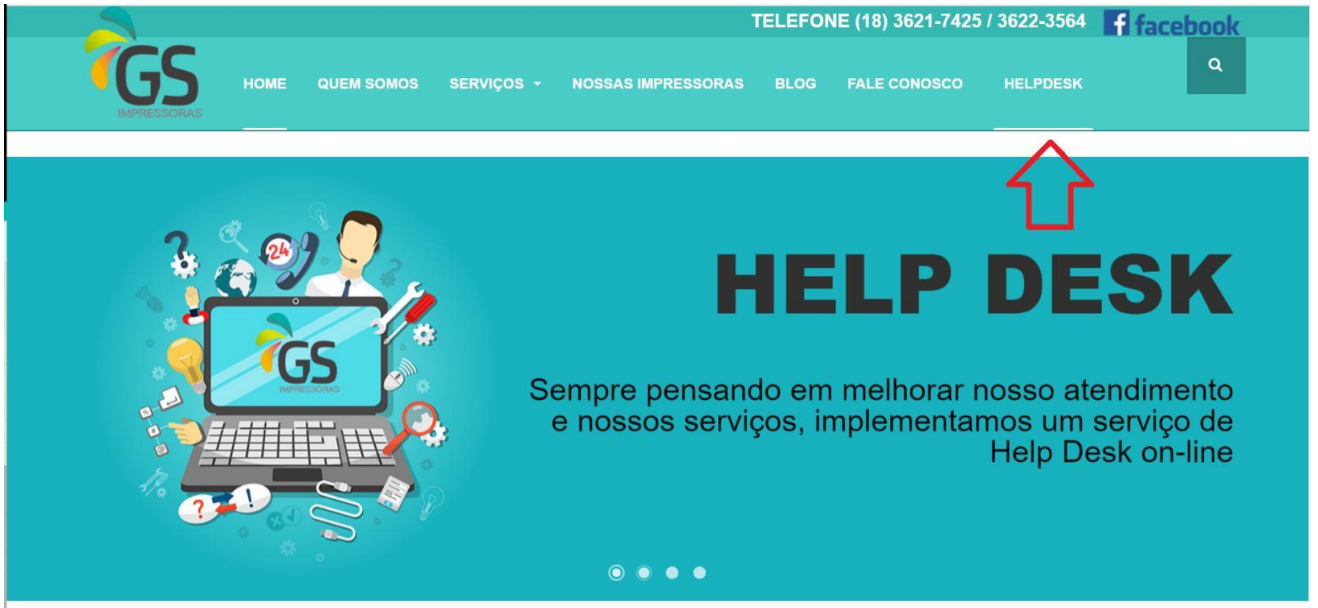

b. Na tela de Entrada, digite o usuário e a senha fornecidos pela GS Cartuchos e em Enviar:

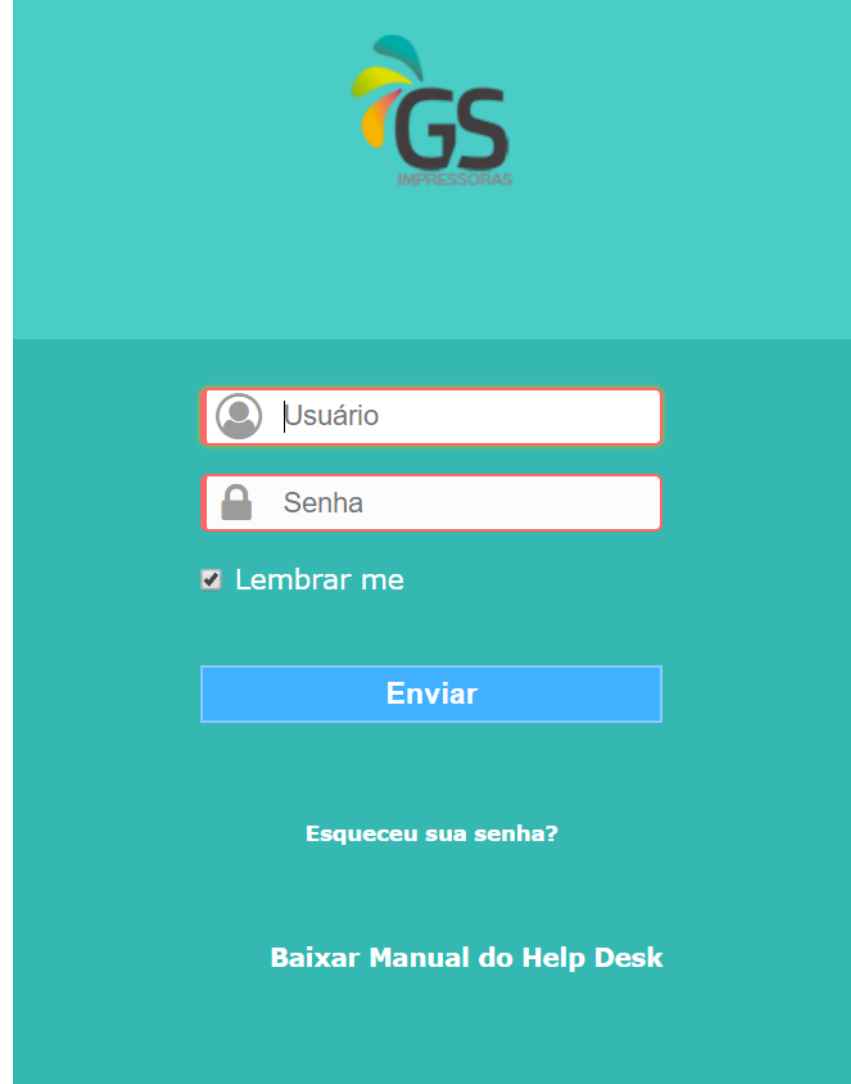

## 2. Criar um novo Chamado:

a. Na tela inicial, clique em "Cria um chamado"

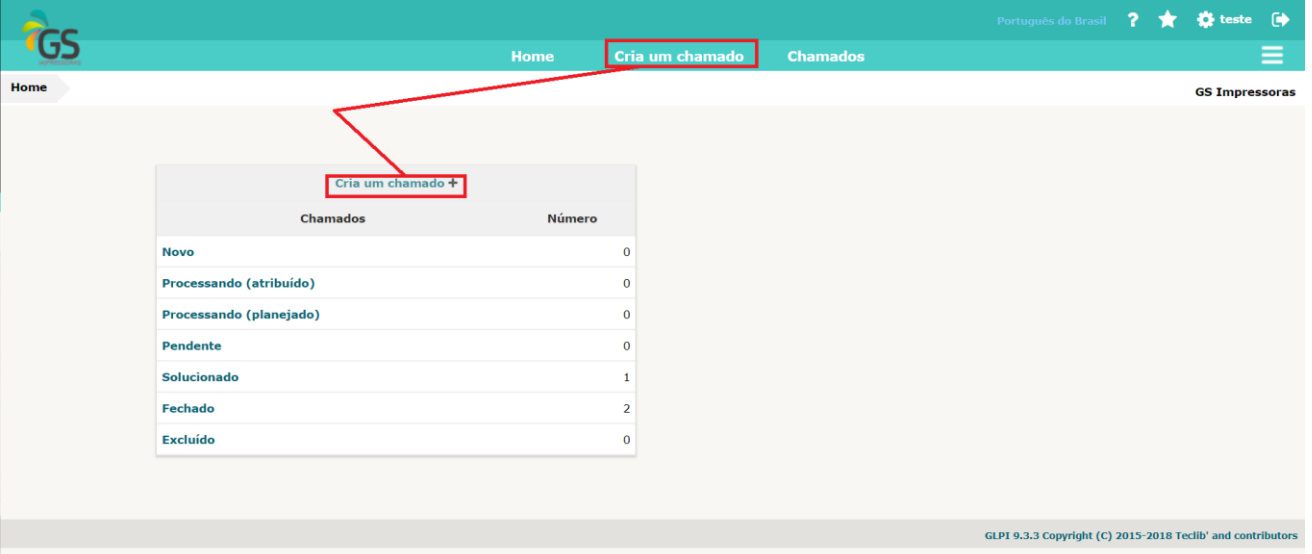

b. Selecione a Categoria, Urgência, Elementos Associados (impressoras), dê um título ao chamado e adicione uma Descrição. Se necessário, adicione arquivos (imagens, pdf) que ajudem a entender a ocorrência;

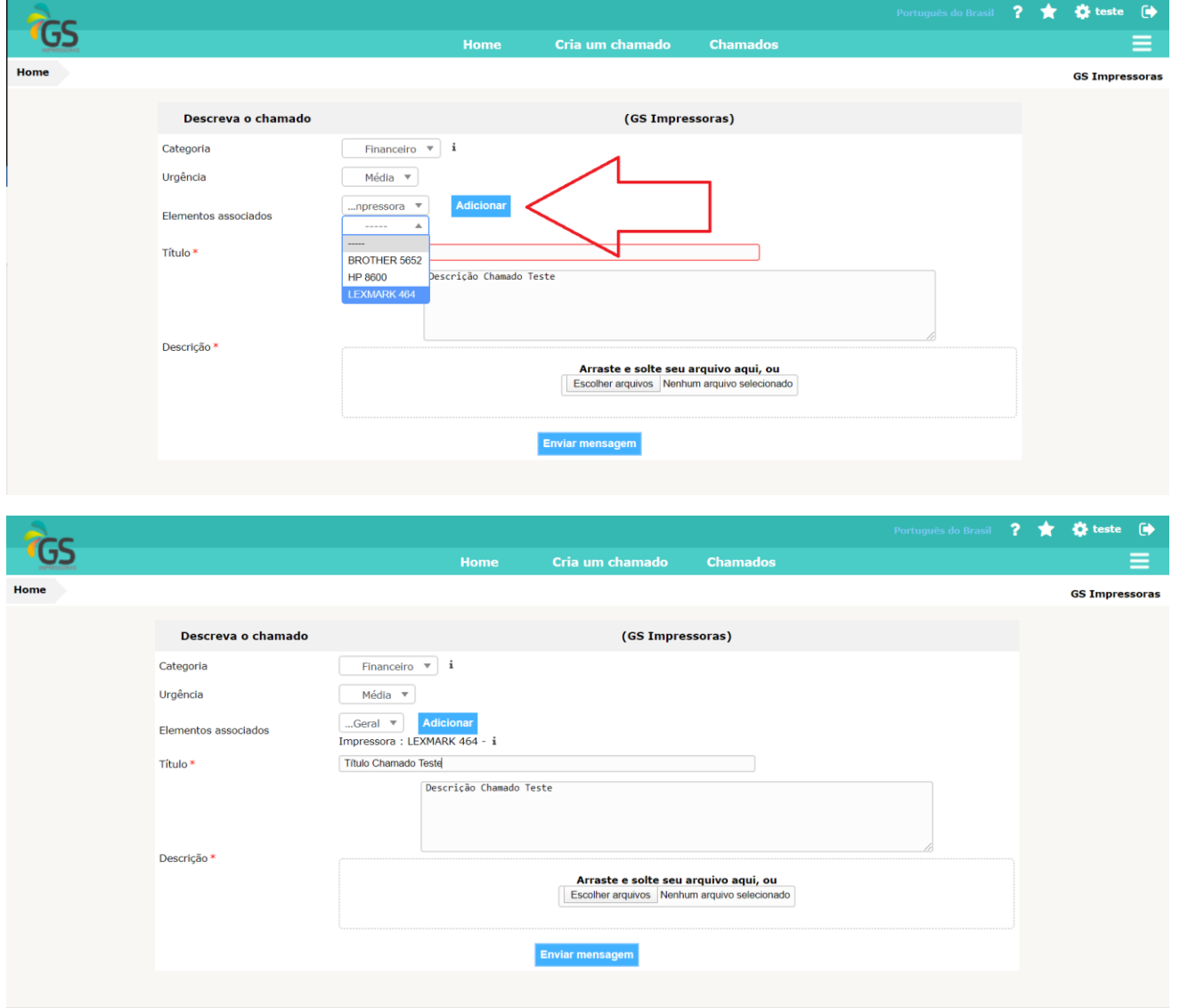

c. Clique em Enviar Mensagem para abrir o chamado. Após a abertura, o sistema informa o ID do chamado (nesse exemplo é o chamado 77);

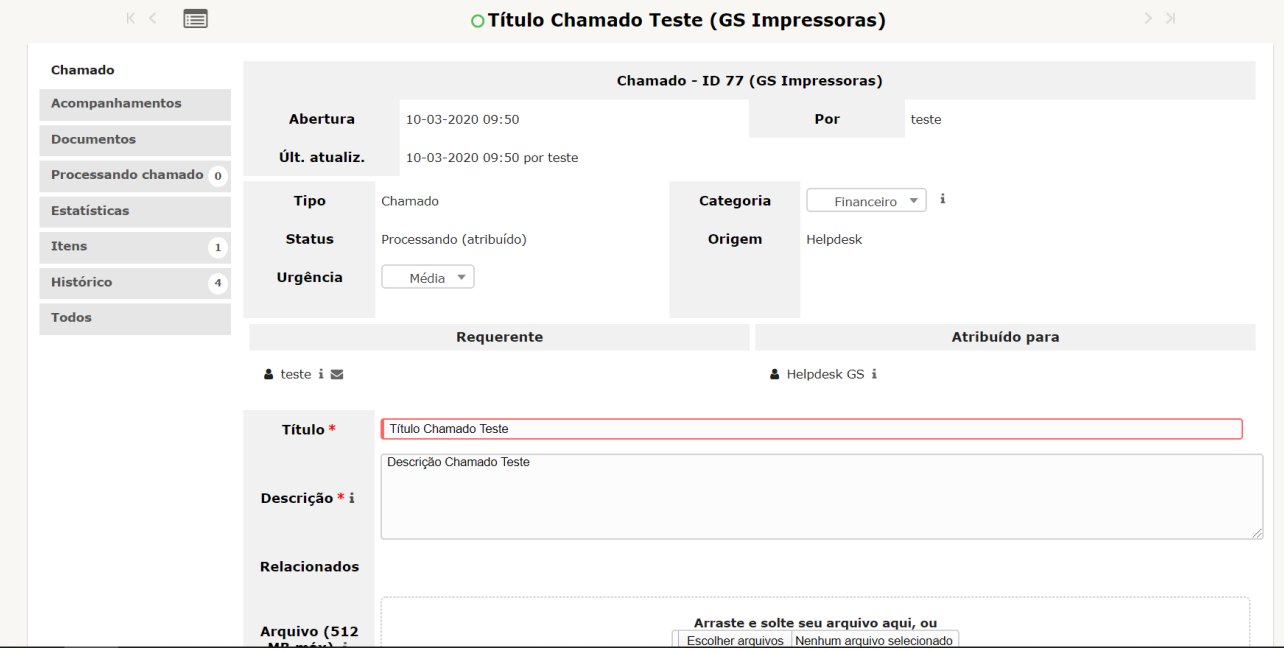

## 3. Visualizar Chamados:

a. Clique em "Chamados"

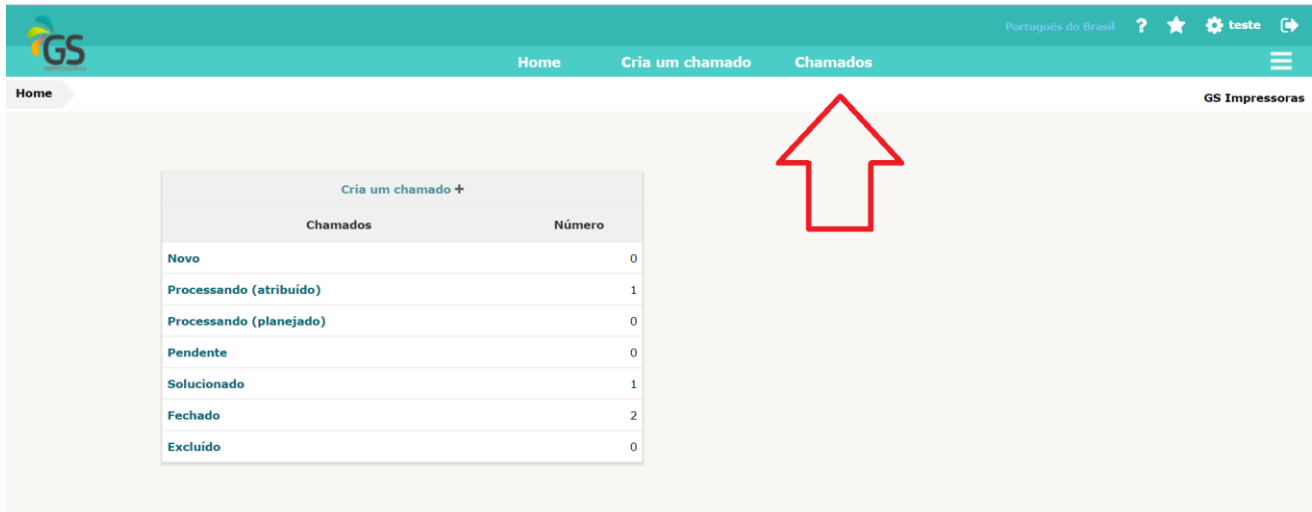

b. A princípio, vai aparecer somente os chamados não encerrados, para visualizar todos os chamados, selecione TODOS e clique em "Pesquisar":

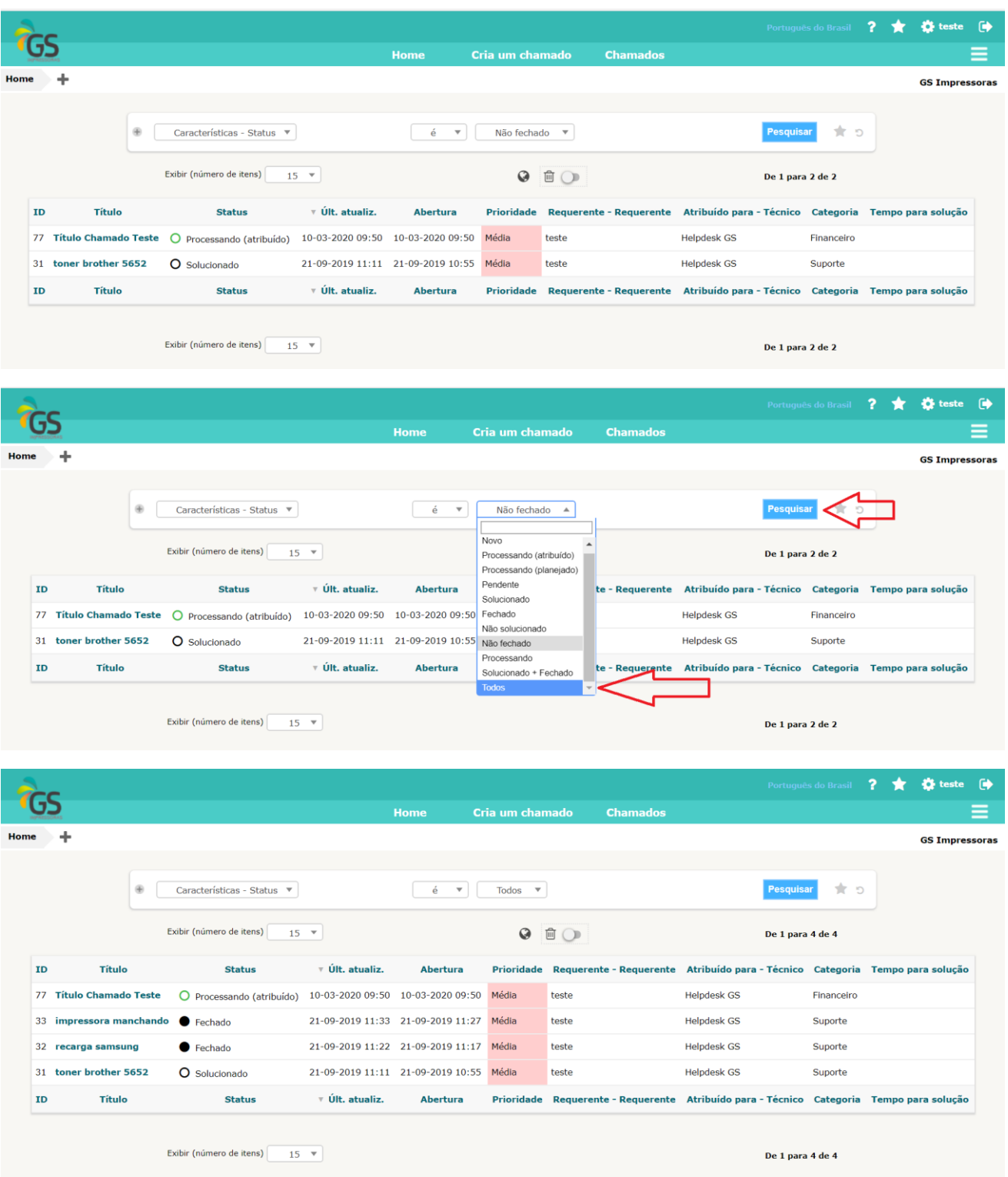

## 4. Enviar Mensagem no Chamado:

a. Na tela de chamados, clique no título do chamado, abrirá uma tela de acompanhamento do chamado selecionado;

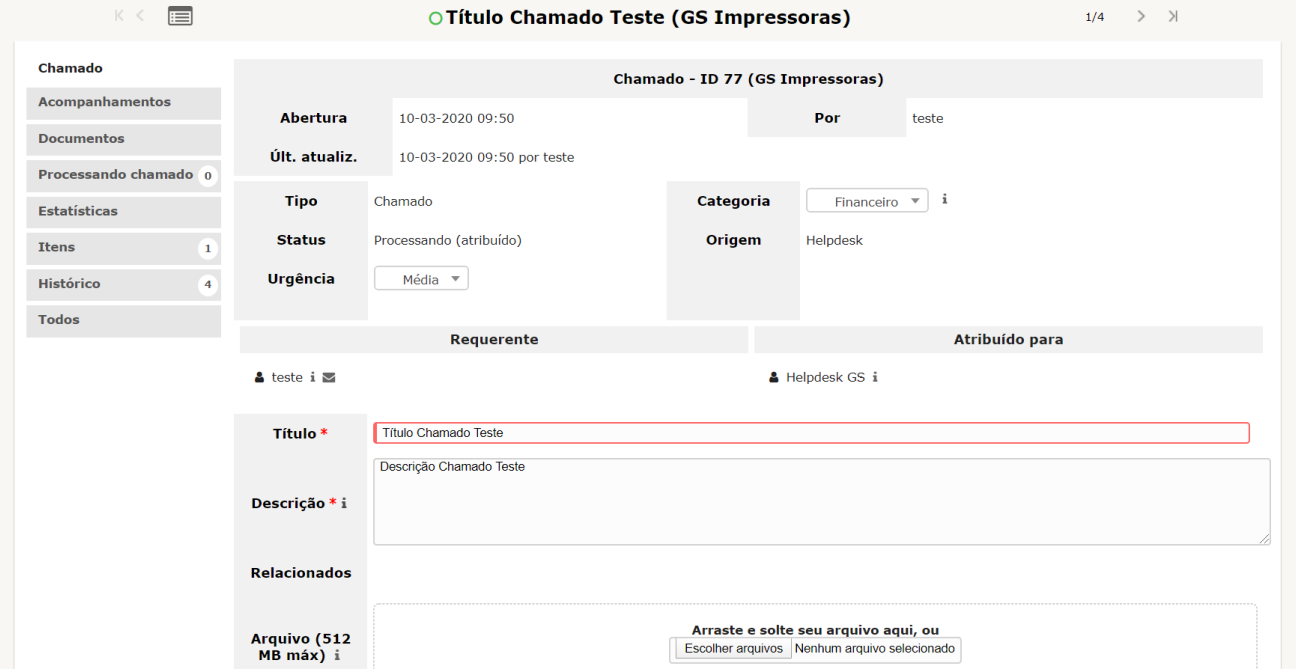

b. Clique em "Processando Chamado", vai aparecer as mensagens já enviadas no chamado. Clique em Acompanhamento, digite uma descrição e clique em adicionar:

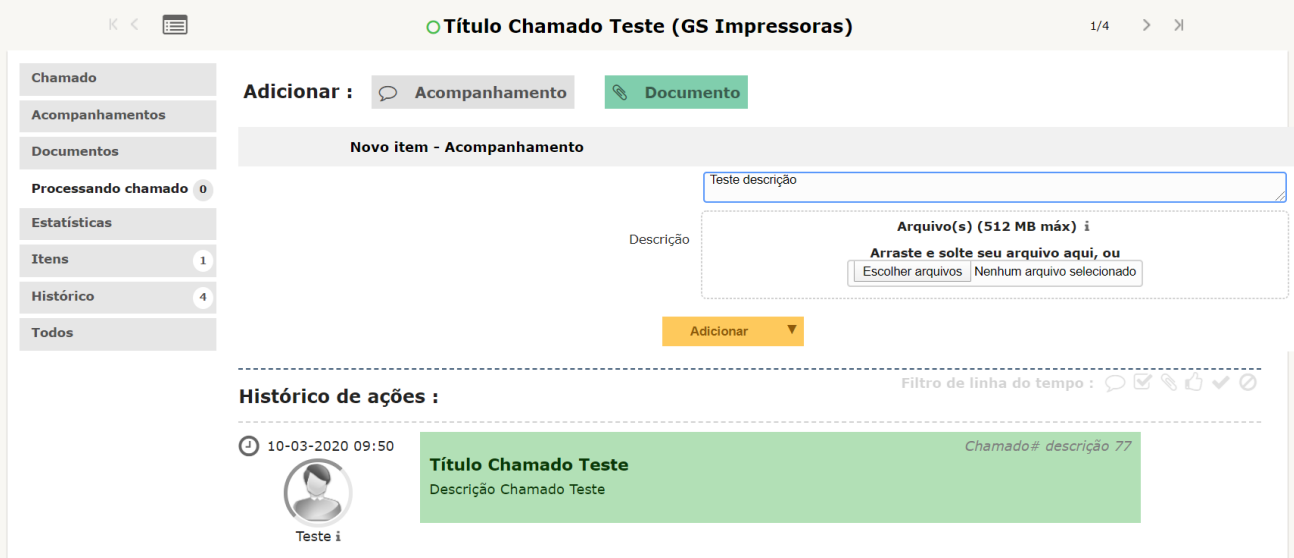

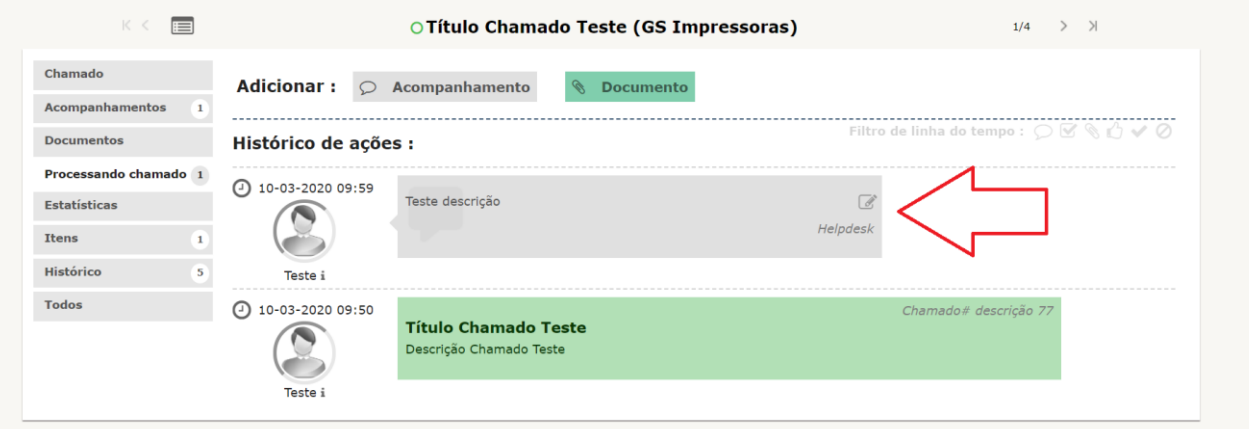

- 5. Responder a solução do Chamado:
	- a. Quando seu chamado for solucionado, o suporte vai adicionar uma solução. O chamado passa a aparecer como "Solucionado" na lista de chamados:

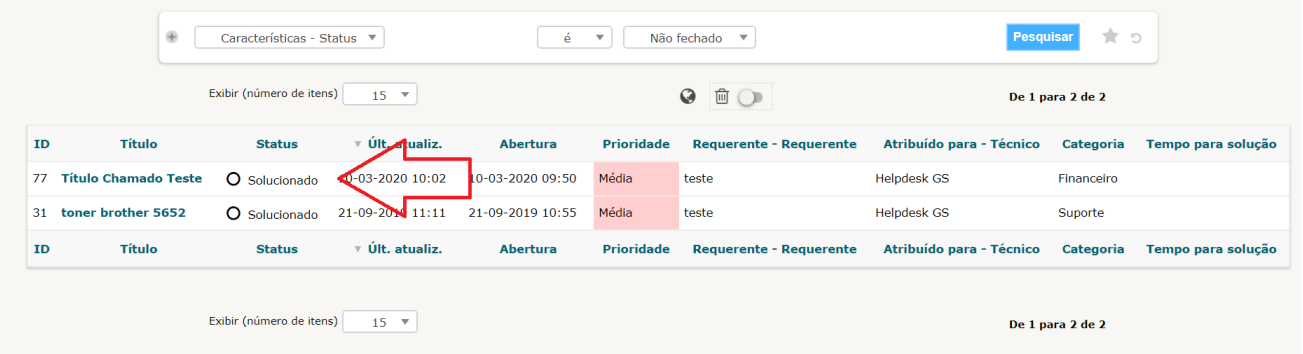

b. Para verificar a solução, clique no título do chamado, na tela do chamado vá até "Processando Chamado":

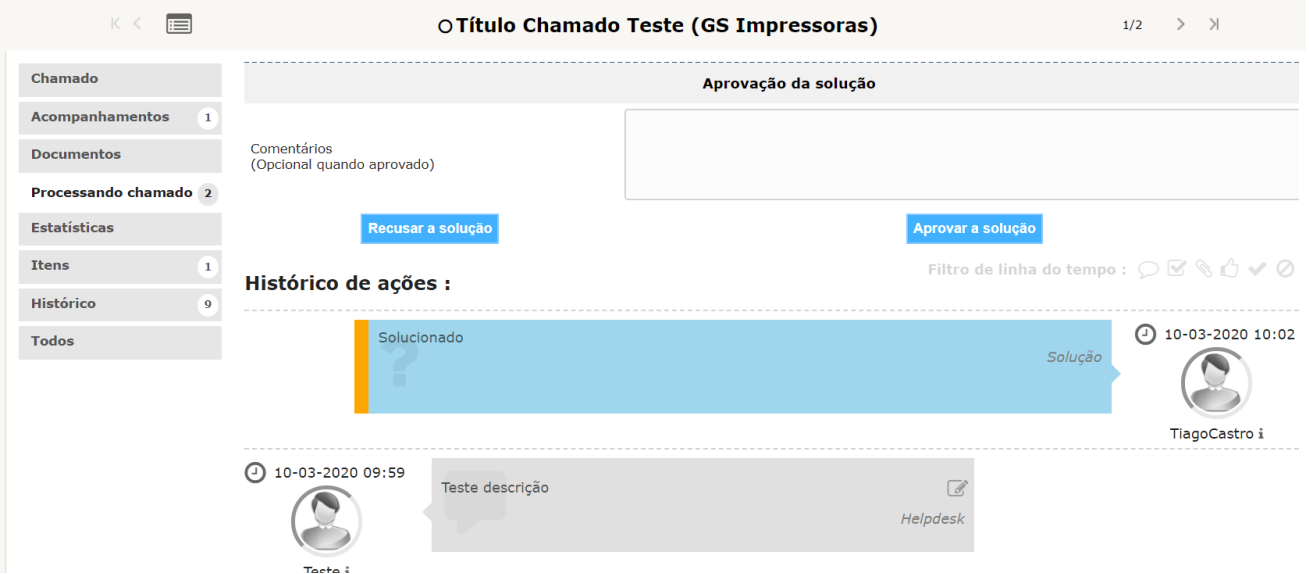

c. Caso a solução não esteja correta, é possível recusar a solução para que o suporte verifique novamente, para isso é necessário digitar o motivo da recusa, e clicar em "Recusar a Solução":

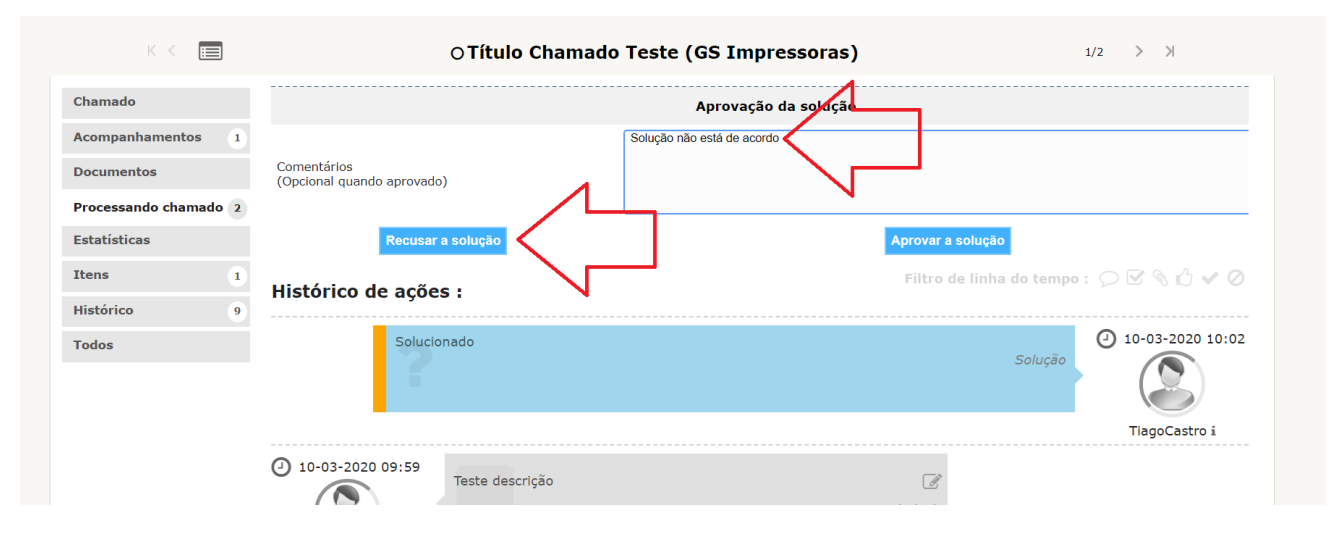

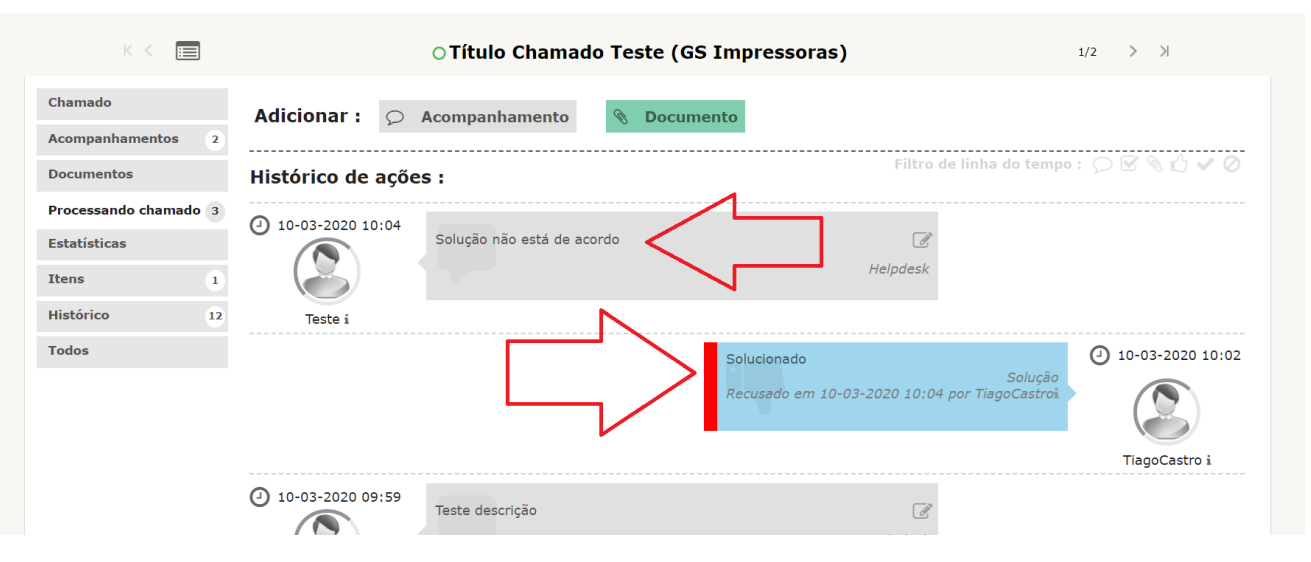

d. Se a solução estiver OK, basta clicar em "Aprovar a Solução", podendo opcionalmente colocar uma descrição.

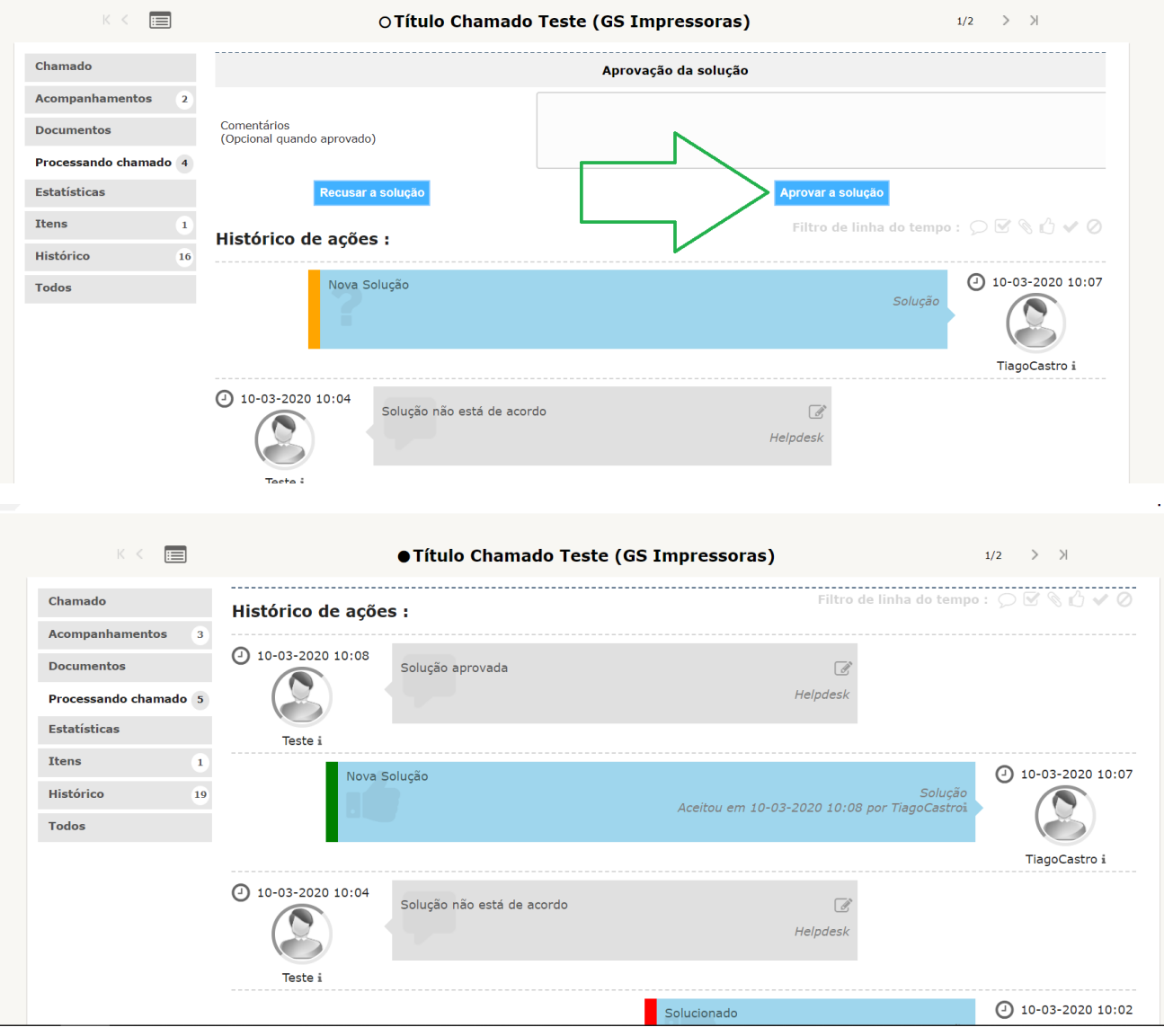